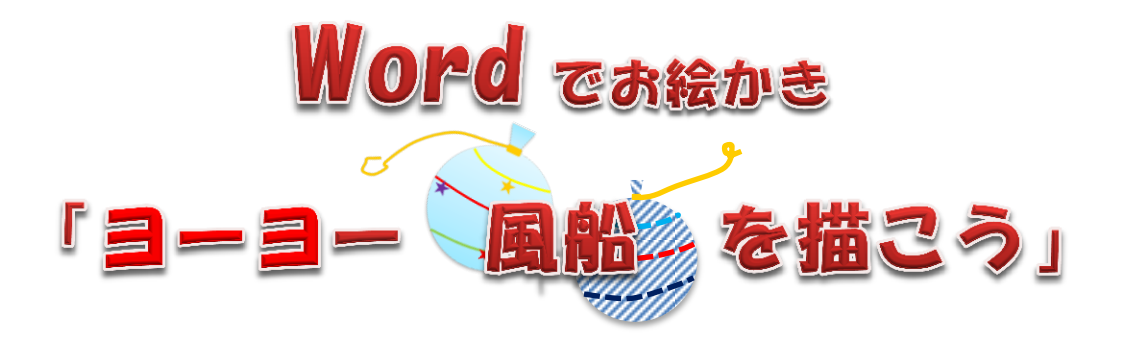

春祭りや郊外などでのイベントが沢山その中でよく見かけるヨーヨー風船釣り、それを word のお絵かきで描い てみませんか・・・・

## □ ヨ―ヨ―風船を作る

1. 「挿入」→「図形」→「基本図形」→「円/楕円」を選択し、ドラッグして正円を描きます。

## ポイント① 正円を描くにはキーボードの shift キーを押しながらドラッグすると均等に 図形が拡大または縮小して描けます。

2. 「塗りつぶし」→「グラデーション」→「図形のスタイル」

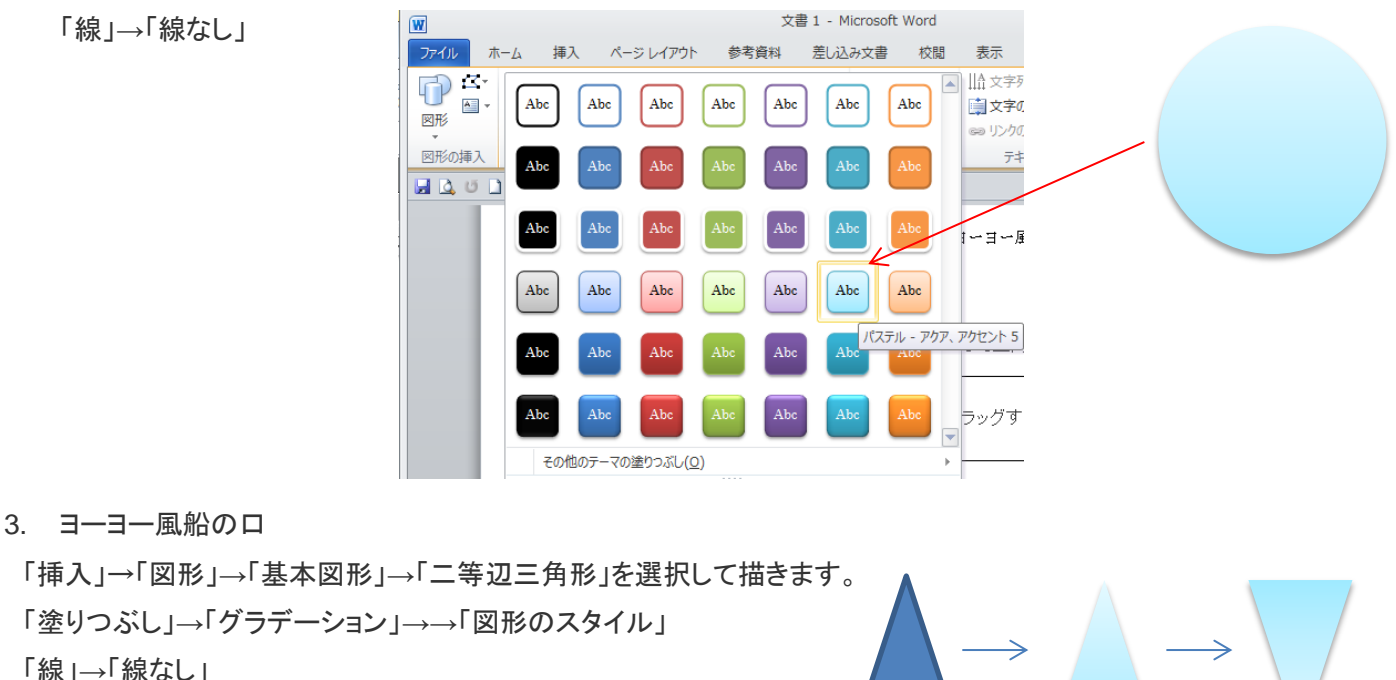

「配置」→「回転」→「上下反転」

色の設定 標準 ユーザー設定 色(C) キャンセル 透過性(T):<br>< ▶ 0% → 現在の色

 $\boxed{?}$ 

新規

- 4. ゴムを2種類描きます。
- A) 「挿入」→「図」→「四角形」→「角丸四角形」を選択して少し横長

になるように描きます。

「塗りつぶし」→「その他の色」→「色の設定」標準

「線」→「線なし」

B) 「挿入」→「図形」→「線」→「曲線」 クリックとドラッグを繰り返して描きます。 結び目のように描いてください。 線の太さ 2.25pt

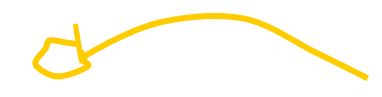

 $2pt$ 

∣≡ -

 $\equiv$  -

肍

丸

 $\Rightarrow$ 

 $\overline{\phantom{a}}$ 

 $\overline{ }$ 

< | 終点の種類(B):

| ■▼ 終点のサイズ(N): | ■▼

료 -

線のスタイル 幅(W):

一重線/多重線(C):

実線/点線(D):

線の先端(A):

線の結合点(J):

始点の種類(B):

始点のサイズ(S):

矢印の設定

 $\boxed{?}$   $\boxed{3}$ 

図形の書式設定

塗りつぶし

線のスタイル

光彩とほかし

3-D 書式

3-D 回転

図の修整

線の色

뫖.

反射

## □ 風船に模様を描く

5. 描いた「円」は最背面に設定して、 その上に曲線を描いていきます。

「挿入」→「図形」→「線」→「曲線」 「図形の書式設定」→「線のスタイル」→「線の先端」→「丸」 線の太さ、色は自由に描いてください。 円と線3本を選択してグループ化します。

ポイント② もしはみ出してしまったときはサイズハンドルで調整しましょう。

6. 模様を描きます。

「挿入」→「図形」→「星とリボン」→「星 5」を選択し、shift を押しながらドラッグして★を描きます。 5色の星を作ります。線なし  $\bigstar$  $\bigstar$  $\blacktriangledown$ 5色の星→配置→最前面へ移動→配置 再グループ化しておきます。

7. 風船の口とゴムをつけます。 描いた口(二等辺三角形を縮小して風船の上につけます。 「配置」→「最背面」

- 8. 続いてゴムも配置します。 止めゴムも必要に応じて回転、サイズ変更→最前面へ移動
- 9. 結びゴム「配置 |→「最背面」
- 10. (4)ヨーヨーをすべてグループ化します。 グループ化したら最後に影をつけてヨーヨー風船の完成です。 「図形の効果」→「影」→「外側」→「オフセット(中央)」

5月サロン担当:村上